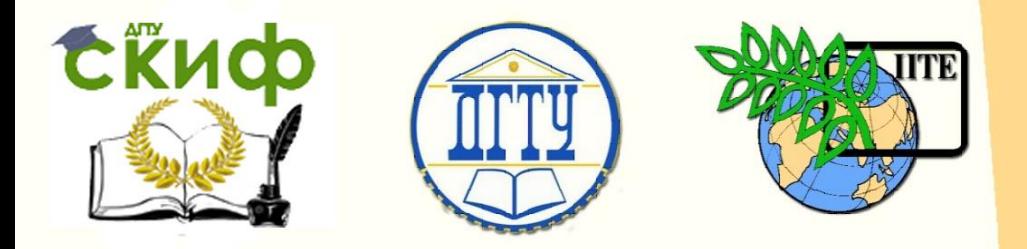

## ДОНСКОЙ ГОСУДАРСТВЕННЫЙ ТЕХНИЧЕСКИЙ УНИВЕРСИТЕТ

УПРАВЛЕНИЕ ДИСТАНЦИОННОГО ОБУЧЕНИЯ И ПОВЫШЕНИЯ КВАЛИФИКАЦИИ

«Авиационный колледж»

# **МЕТОДИЧЕСКИЕ УКАЗАНИЯ**

по выполнению домашней контрольной работы по дисциплине

# **«Компьютерная графика»**

Авторы

Кучеренко А.А., Акшенцева Е.А.

1 Ростов-на-Дону, 2016

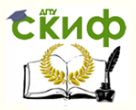

## **Аннотация**

Методические указания предназначены для студентов заочного отделения специальности 15.02.08 Технология машиностроения.

## **Авторы**

Преподаватель авиационного колледжа Кучеренко А.А.

Преподаватель авиационного колледжа Акшенцева Е.А.

2

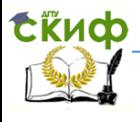

## **Оглавление**

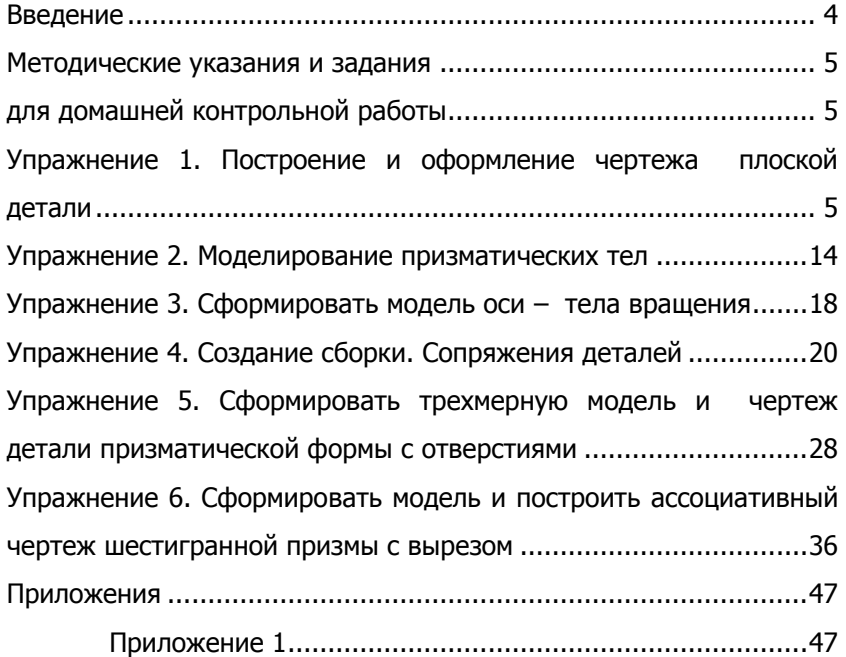

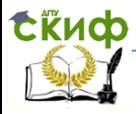

## **ВВЕДЕНИЕ**

<span id="page-3-0"></span>Компьютерная графика используется в работе инженеровконструкторов, изобретателей новой техники. Этот вид компьютерной графики является обязательным элементом САПР (систем автоматизации проектирования). Средствами конструкторской графики можно получать как плоские изображения (проекции, сечения), так и пространственные трехмерные изображения.

Изучение дисциплины Компьютерная графика проводится на основе отечественной системы КОМПАС – 3D компьютерного проектирования и редактирования конструкторской документации, создания чертежей и спецификаций.

В результате освоения учебной дисциплины обучающийся должен уметь: создавать, редактировать и оформлять чертежи на персональном компьютере.

В результате освоения учебной дисциплины обучающийся должен знать: основные приемы работы с чертежом на персональном компьютере.

Домашняя контрольная работа является обязательной формой контроля для студентов заочного отделения. Графические работы выполняются по индивидуальным вариантам, номера которых соответствуют последней цифре из номера зачетной книжки. Если последняя цифра «0», то студент выполняет вариант номер 10.

Графические работы должны быть представлены преподавателю в распечатанном виде.

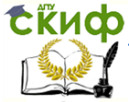

## <span id="page-4-1"></span><span id="page-4-0"></span>**МЕТОДИЧЕСКИЕ УКАЗАНИЯ И ЗАДАНИЯ ДЛЯ ДОМАШНЕЙ КОНТРОЛЬНОЙ РАБОТЫ**

#### <span id="page-4-2"></span>**Упражнение 1. Построение и оформление чертежа плоской детали**

1. Загрузить приложение КОМПАС. В главном меню выполнить команду **Файл** / **Создать** /**Чертеж** / **ОК**.

2. Сохранить документ под именем **Плоская деталь** в своей папке командой **Файл** / **Сохранить**.

⊞ ∙

3. Включить изображение сетки на экране

4. Настроить привязки (отслеживание характерных точек объектов). Щелчком на **Установка глобальных привязок** o.

вывести диалоговое окно и выбрать **Ближайшая точка**, **Середина**, **Пересечение, По сетке**

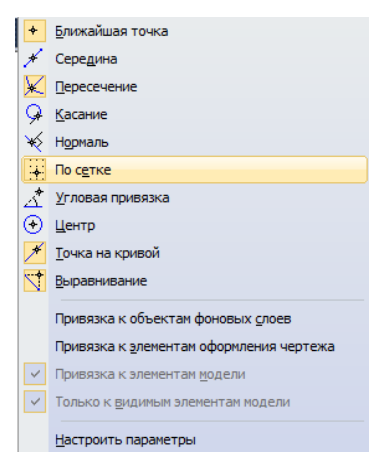

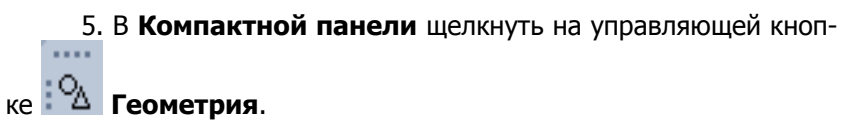

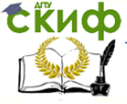

#### Компьютерная графика

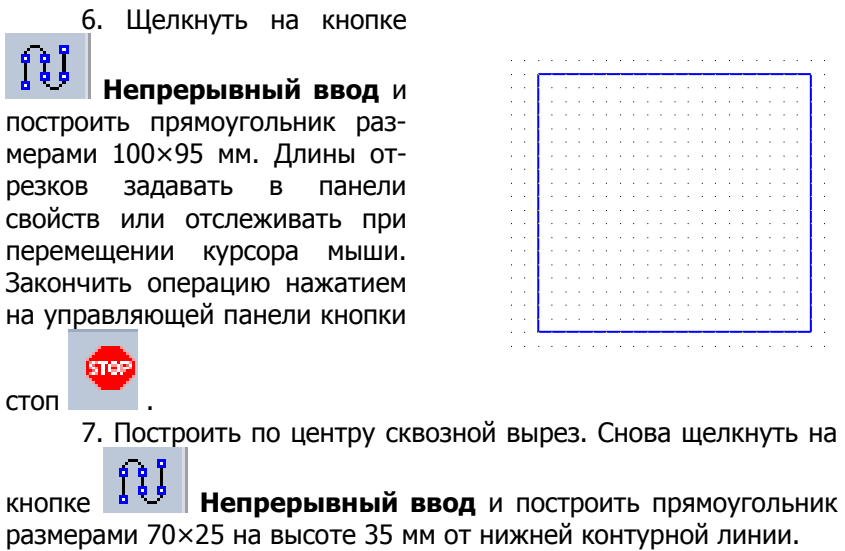

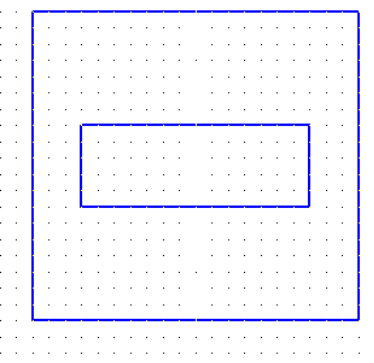

8. Построить отверстия.

8.1. Для начала необходимо провести осевые линии: в 밒. **Компактной панели** щелкнуть на управляющей кнопке **Обозначения**, из активизированной панели инструментов выбрать кнопку и провести осевые линии на расстоянии 15 мм от нижней контурной линии

8.1. Щелчком на кнопке **Окружность** запустить команду.

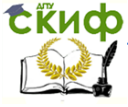

#### Компьютерная графика

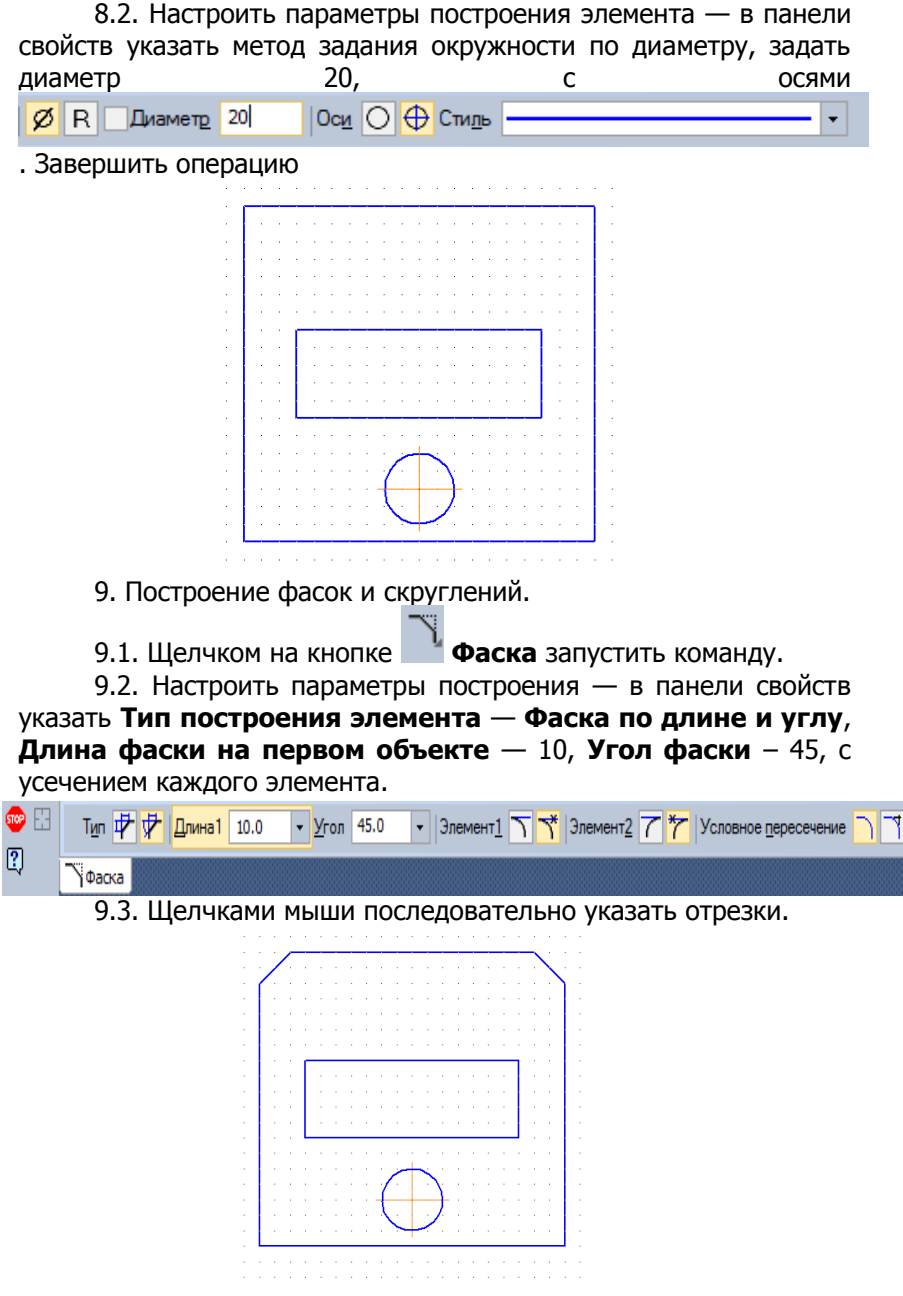

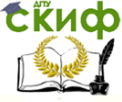

Компьютерная графика

9.4. Щелчком на кнопке **Скругление** запустить команду.

9.5. Настроить параметры построения — в панели свойств указать **Радиус скругления** — 15 с усечением каждого элемента.

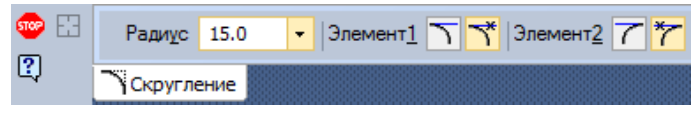

9.6. Щелчками мыши последовательно указать отрезки.

Тоже проделать с внутренним отверстием, указывая радиус скругления 5 мм.

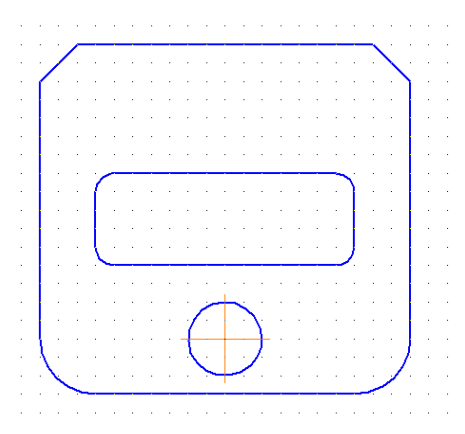

10. Проставить размеры.

10.1. Щелкнуть на кнопке панели переключения **Размеры**

.

10.2. Щелкнуть по кнопке **Линейный размер**!

10.3. Щелчками мыши указать по две точки привязки размерного элемента. При необходимости указывать в панели свойств тип расположения размерной надписи (наклонный, горизонтальный или вертикальный <sup>| Тип <\*\* | | + 1</sup>| 1 | Перемещением указателя мыши вытянуть размерную линию за контур детали и зафиксировать положение щелчком.

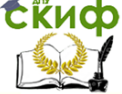

Компьютерная графика

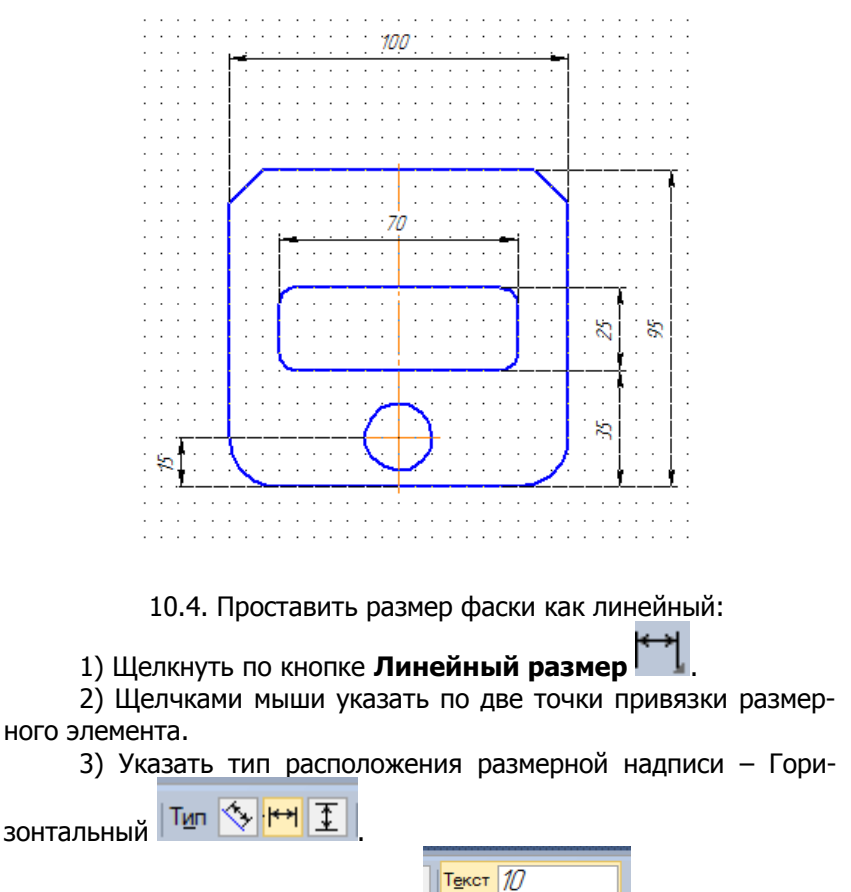

4) Щелчком в поле **Текст в тексе в тем вывести диало-**

говое окно задания параметров размерной надписи.

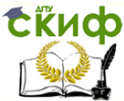

#### Компьютерная графика

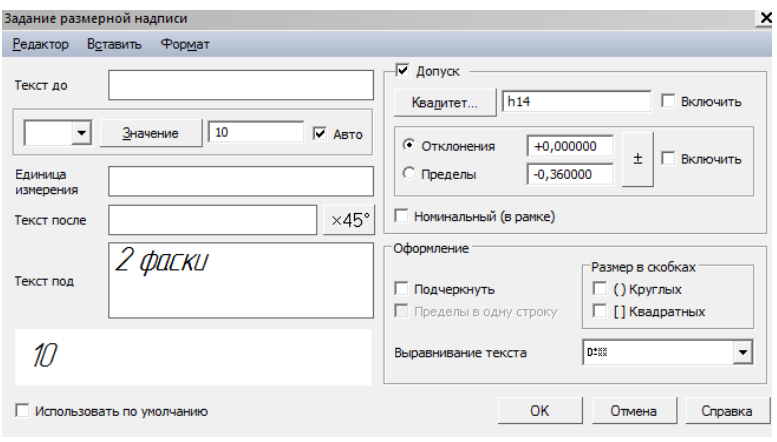

5) Щелкнуть по кнопке  $\frac{45^{\circ}}{45}$  (к числовому значению размера 10 добавляется соответствующая запись).

- 6) В поле Текст под размерной надписью указать 2 фаски.
- 7) Щелкнуть по кнопке ОК.

8) Перемещением указателя мыши вытянуть размерную ли-

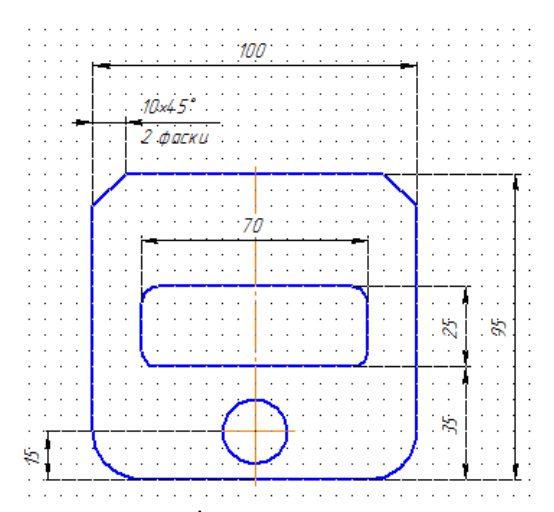

нию за контур детали и зафиксировать положение щелчком. 10.5. Проставить размер скругления:

1) Щелчком по кнопке Радиальный размер **1999** запустить команду.

#### Компьютерная графика

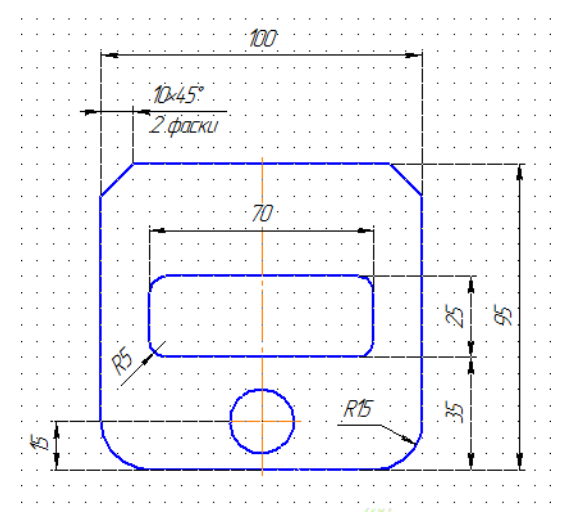

2) Щелчком на контуре детали выбрать дугу.

3) Зафиксировать положение размера щелчком.

10.6. Проставить размер окружностей:

1) Щелчком по кнопке **Диаметральный размер**  $\bigcirc$  <sub>за-</sub> пустить команду.

2) Щелчком на контуре детали выбрать окружность. Проставить размер на полке вправо.

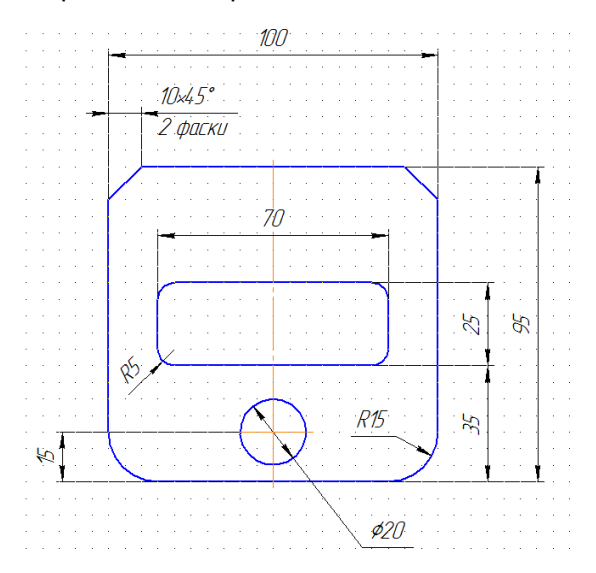

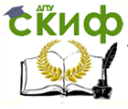

**Задание:** Выполнить на формате А4 свой вариант чертежа плоской детали.

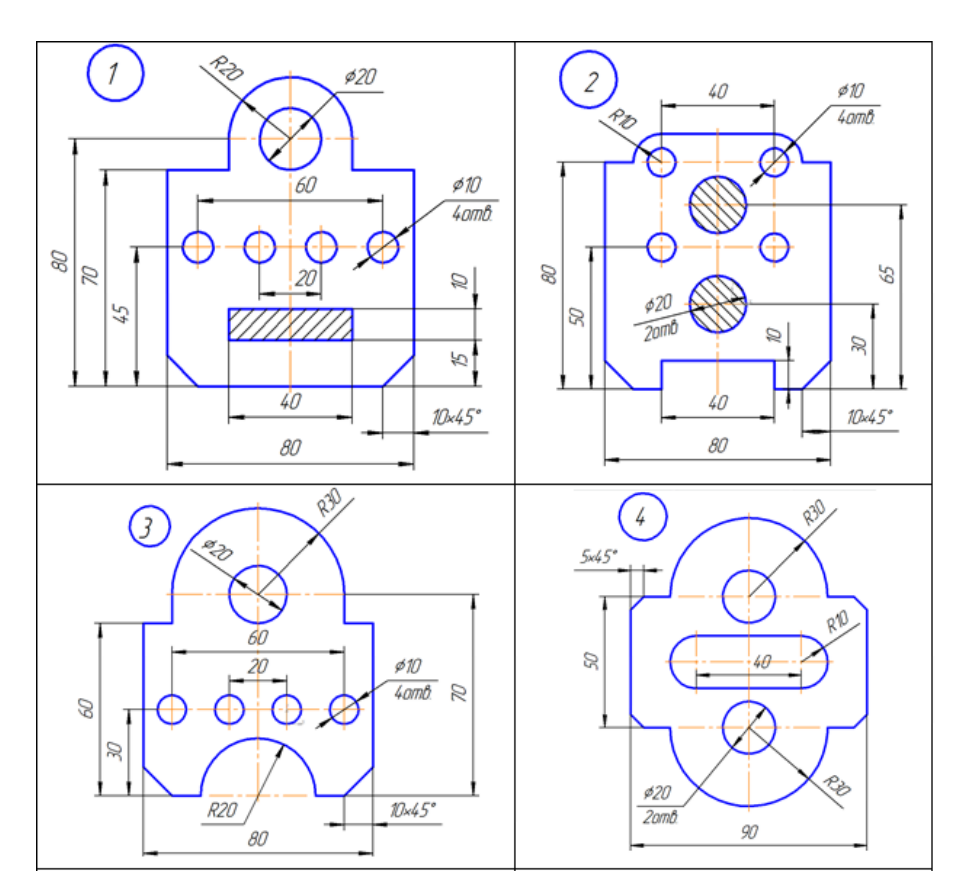

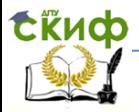

#### Компьютерная графика

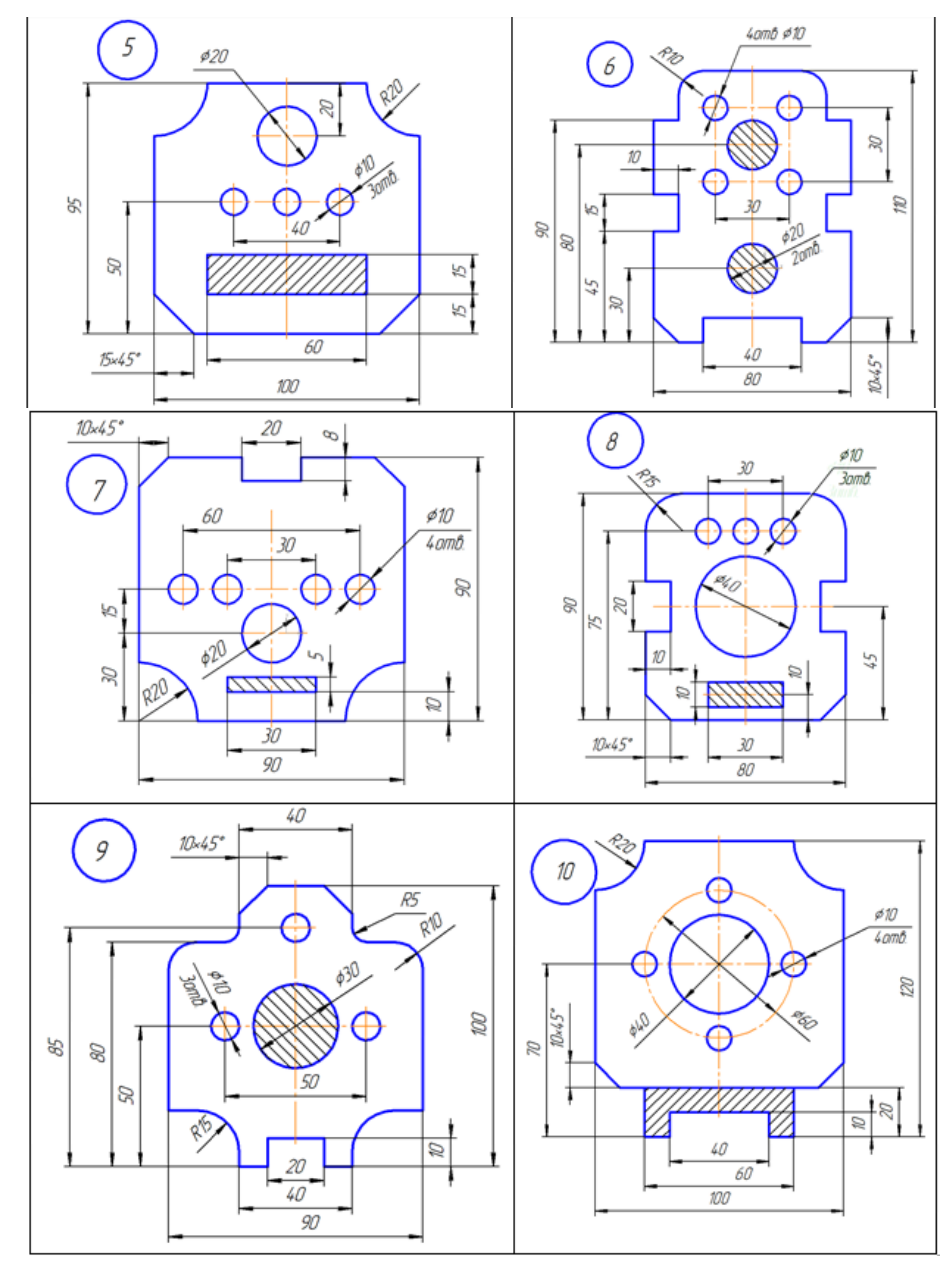

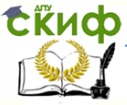

Компьютерная графика

#### <span id="page-13-0"></span>**Упражнение 2. Моделирование призматических тел**

Данное задание выполнятся для всех вариантов одинаковым

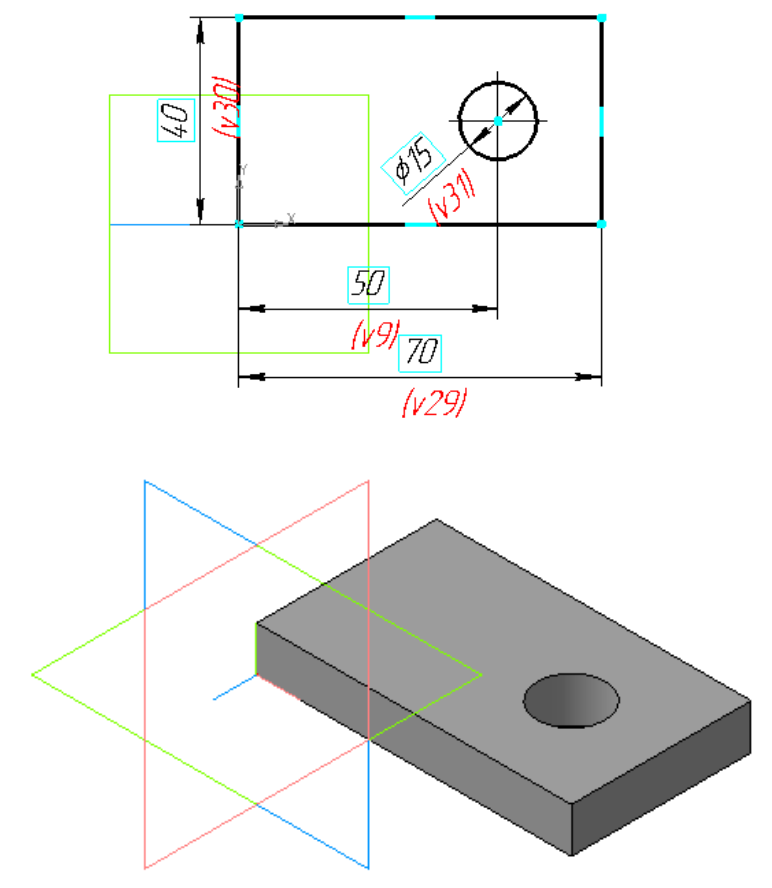

1. Загрузить приложение КОМПАС. В главном меню выполнить команду **Файл | Создать | Деталь | ОК**. При необходимости получить лицензию на работу с трехмерными моделями командой Сервис | Получить лицензию на КОМПАС-3D.

2. Сохранить документ под именем **Пластина** в своей папке командой **Файл | Сохранить**.

3. Установить режим отображения модели Изометрия XYZ

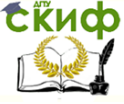

Компьютерная графика

щелчком на стрелке кнопки Ориентация  $\downarrow^{\frac{1}{k^+}}$  с последующим

,

выбором команды .

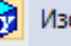

4. Сформировать модель операцией выдавливания эскиза.

4.1. Построить эскиз:

1) Щелчком в **Дерево модели** выбрать для размещения эскиза горизонтальную координатную плоскость ZX.

2) Войти в режим создания эскиза щелчком на панели Те-

кущее состояние на кнопке Эскиз . 3) В Компактной панели щелкнуть на управляющей кнопке

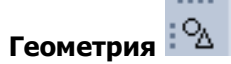

4) Щелчком на кнопке **Прямоугольник** <u>—</u> запустить команду.

5) В Панели свойств задать параметры прямоугольника высота 40, ширина 70 мм. Щелчком мыши зафиксировать положение элемента в начале координат.

**б √ ?** Прямоугольник

6) Провести горизонтальную вспомогательную прямую через среднюю точку вертикальной стороны прямоугольника.

Из раскрывающейся панели Прямые щелчком выбрать **Горизонтальную прямую**

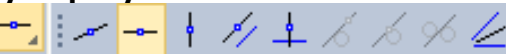

и указать точку на середине отрезка (сработает привязка Ближайшая точка).

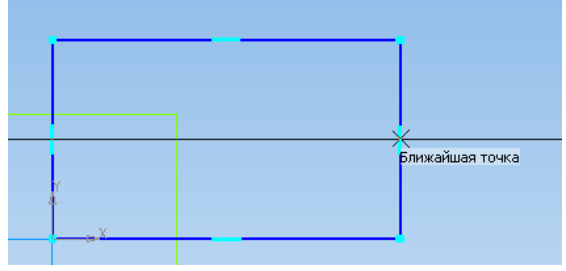

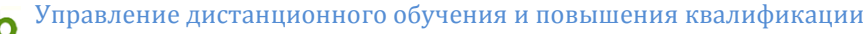

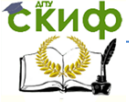

7) Построить окружность. Щелчком на кнопке **Окружность** 

запустить команду. Настроить параметры построения элемента — в панели свойств указать метод построения окружности

По диаметру и задать диаметр 15 **. 2008 година 15 км деятель Вели-** Шелч-

ØR | Диамет<u>р</u> 15

ком мыши зафиксировать положение центра окружности на горизонтальной вспомогательной прямой.

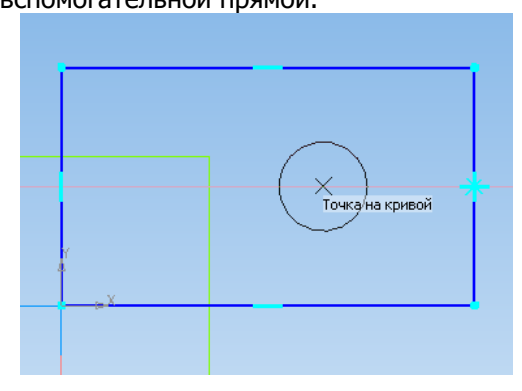

8) Задать положение центра окружности относительно начала координат. Щелкнуть на кнопке панели переключения Размеры  $\mathbb{R}^n$ . Шелкнуть по кнопке Линейный размер  $\mathbb{R}^n$ . Указать точку начала координат, точку центра окружности. При необходимости указать тип расположения размерной надписи –

Горизонтальный <sup>Тип</sup> У<mark>Н<sup>Н</sup> 1</mark> 3афиксировать размерный элемент щелчком и в появившемся диалоговом окне задать размер 50.

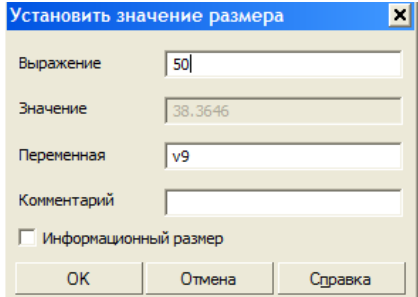

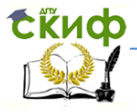

#### Компьютерная графика

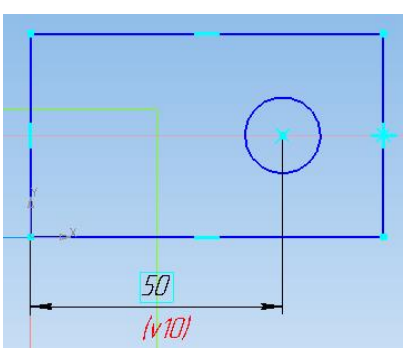

9) Завершить построение эскиза повторным щелчком на кнопке

10) Сформировать модель операцией Выдавливание (эскиза).

11) Щелкнуть на кнопке **Операция выдавливания** .

12) В Панели свойств задать высоту выдавливания 15 мм и нажать <Enter>. Задаваемая высота отображается в графическом окне в виде динамически изменяющегося фантома.

13) Завершить формирование модели щелчком на кнопке **Создать объект** .

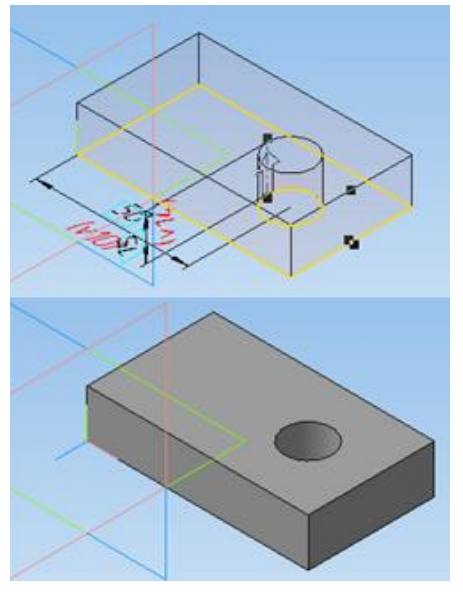

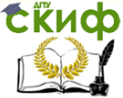

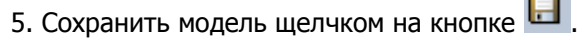

#### <span id="page-17-0"></span>**Упражнение 3. Сформировать модель оси – тела вращения**

Данное задание выполнятся для всех вариантов одинаковым

1. Загрузить приложение КОМПАС. В главном меню выполнить команду **Файл | Создать | Деталь | ОК**. При необходимо-

сти получить лицензию на работу с трехмерными моделями командой Сервис | Получить лицензию на КОМПАС-3D.

2. Сохранить документ под именем **Ось** в своей папке командой **Файл | Сохранить**.

3. Установить режим отображения модели **Изометрия XYZ** щелчком на стрелке кнопки

**Ориентация с** последующим выбором ко-

манды 3 Изометрия XYZ

4. Сформировать модель операцией вращения эскиза.

4.1. Построить эскиз:

1) Щелчком в **Дерево модели** выбрать для размещения вертикальную координатную плоскость XY.

2) Войти в режим создания эскиза щелчком на панели Текущее состояние на кнопке Эскиз .

3) Командой **Осевая линия по двум точкам TH (панель Обозначения** ) задать ось вращения детали.

4) В Компактной панели щелкнуть на управляющей кнопке **Геометрия** .

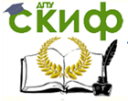

#### Компьютерная графика

5) Щелчком на кнопке **Непрерывный ввод 10** объектов запустить команду.

6) Построить контур эскиза

7) Щелкнуть на кнопке панели переключения **Размеры**

и командой **Линейный размер <sup>| | + +</sup> задать размеры.** При необходимости указать тип расположения размерной надписи – **Гори-**

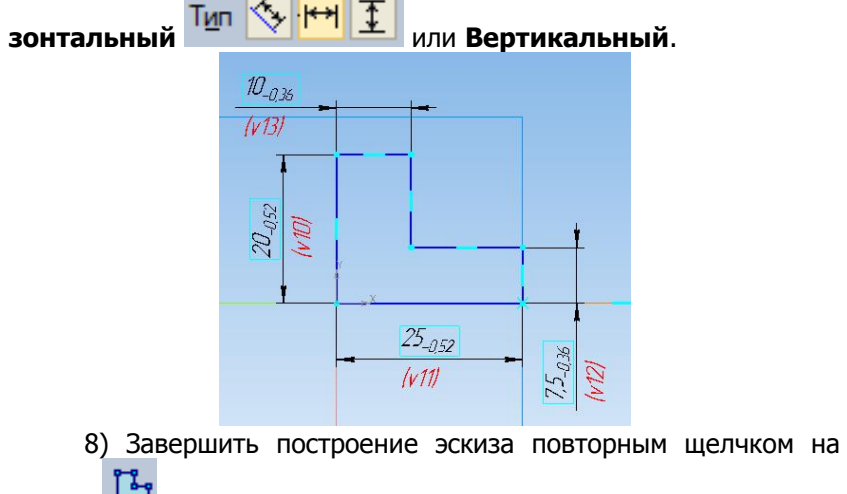

кнопке .

9) Сформировать модель Операцией вращения .

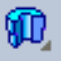

10) В Панели свойств задать **Тип построения Сфероид** Тип и **Тип построения тонкой стенки — Нет**.

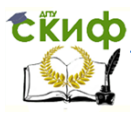

#### Компьютерная графика

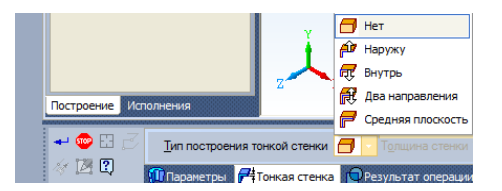

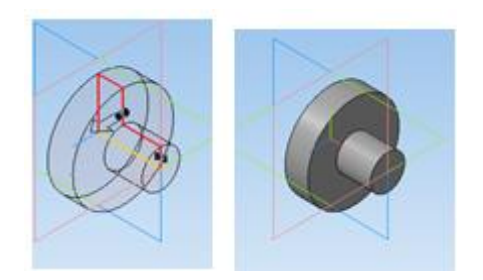

11) Завершить формирование модели щелчком на кнопке Создать объект.

12). Сохранить модель щелчком на кнопке .

#### <span id="page-19-0"></span>**Упражнение 4. Создание сборки. Сопряжения деталей**

Данное задание выполнятся для всех вариантов одинаковым

1. Загрузить приложение КОМПАС. В главном меню выполнить команду **Файл | Создать | Сборка | ОК**. При необходимо-

сти получить лицензию на работу с трехмерными моделями командой Сервис | Получить лицензию на КОМПАС-3D.

2. Сохранить документ под именем Сборка в своей папке командой **Файл | Сохранить**.

3. Установить режим отображения модели **Изометрия XYZ** щелчком на стрелке кнопки **Ориен-**

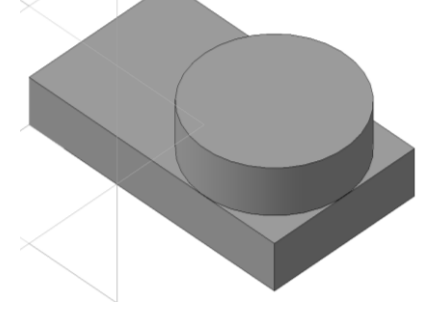

Компьютерная графика

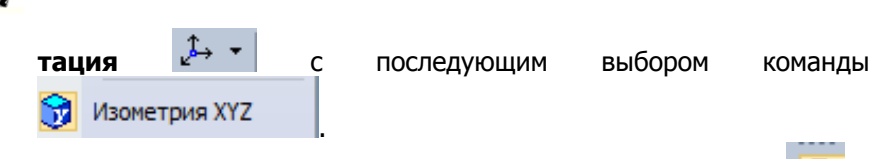

4. Активизировать панель **Редактирование сборки** 

5. Командой **Добавить из файла** вызвать диалоговое окно добавления компонентов сборки. Если файл с моделью детали уже открыт, выбрать модель из списка доступных. Или щелчком на кнопке Из файла… открыть окно для поиска файла модели детали в папке.

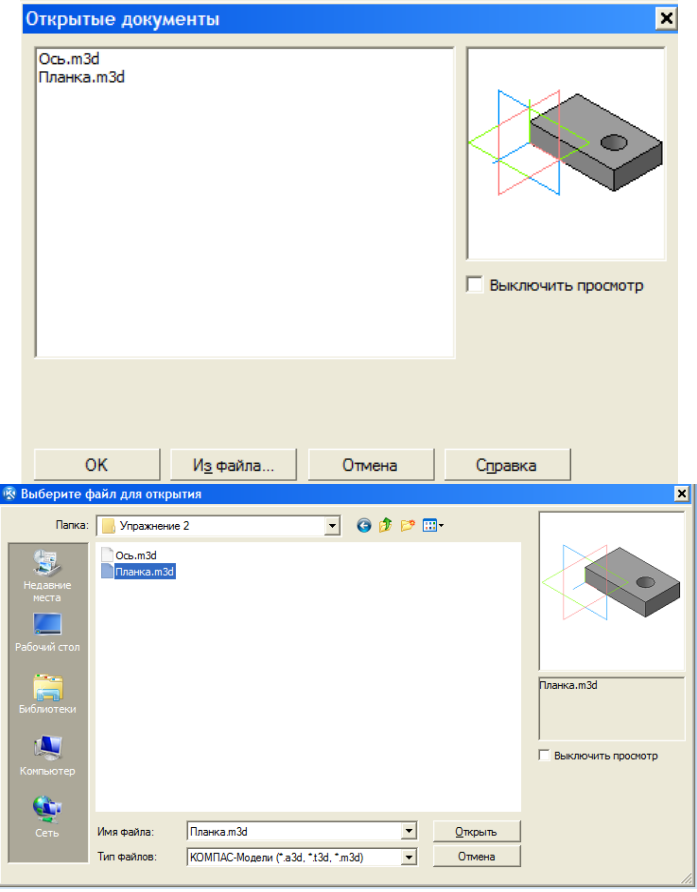

6. Последовательно помещаем в среду сборки модели планки и оси.

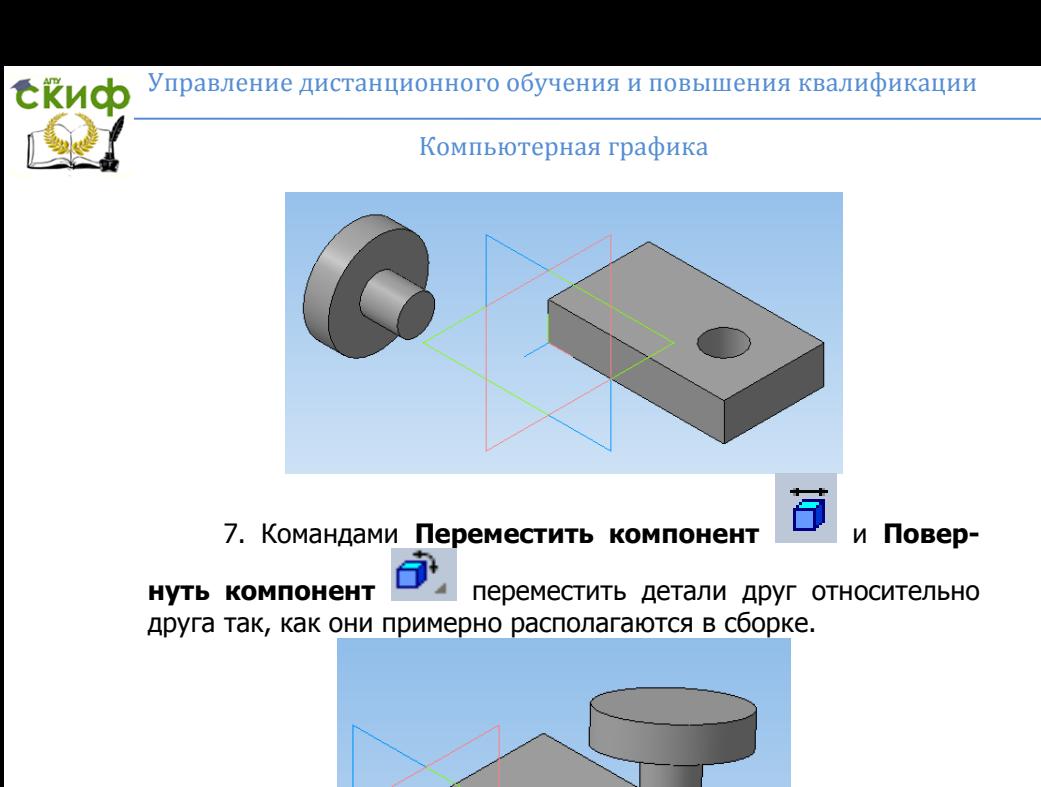

8. Используя команды панели **Сопряжения** установить связи между деталями — **Соосность** для совпадения осей цилиндрического отверстия планки и ступеней оси и **Совпадение объектов** для опорных поверхностей деталей.

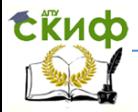

Компьютерная графика

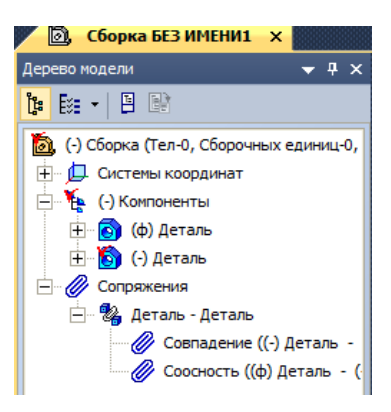

9. Сохранить сборку щелчком на кнопке

10.В главном меню выполнить команду

#### **Файл | Создать | Чертеж | ОК**.

11. Сохранить документ под именем **Сборка** в своей папке командой **Файл | Сохранить**.

12. Щелкнуть на управляющей кнопке **Виды** .

13. На панели инструментов щелкнуть на кнопке **Стан-**

**дартные виды** ■ В диалоговом окне выбрать модель сборки и щелкнуть по кнопке **ОК**.

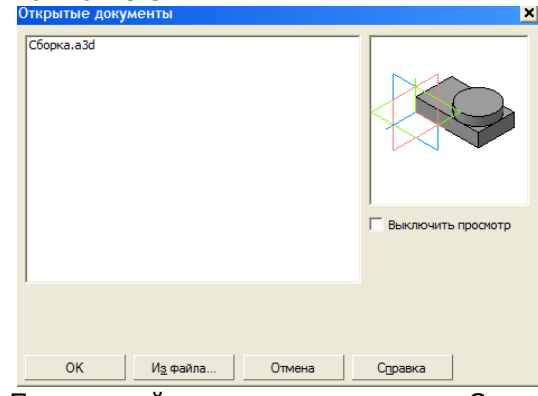

14. В Панели свойств щелкнуть на кнопке Схема

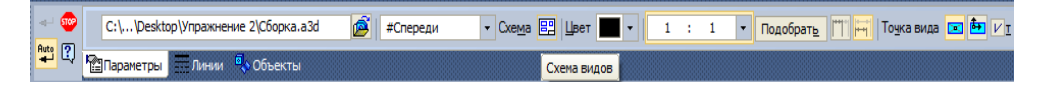

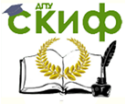

15. В диалоговом окне щелчком включить отображение главного вида и вида сверху. Увеличить зазор (расстояние между видами) до 30 мм и щелкнуть на кнопке ОК.

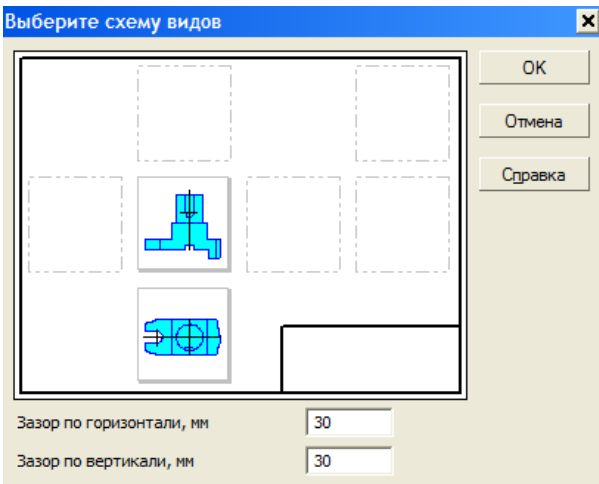

16. Щелчком зафиксировать положение видов на чертеже.

17. На месте главного вида построить разрез. Для этого при активном главном виде построить замкнутый контур вокруг изображения сборки. Выбрать команду **Виды | Местный разрез**

. Указать замкнутую кривую для построения разреза – подвести указатель мыши к контуру (кривая должна подсветиться) и щелкнуть. На соседнем виде щелчком указать положение плоскости разреза (на оси симметрии детали).

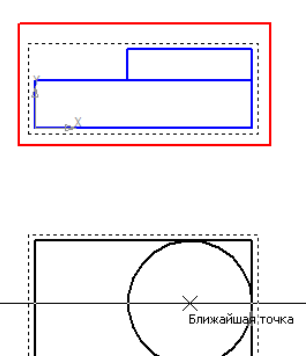

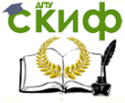

#### Компьютерная графика

18. В Дерево построения сборки последовательно развернуть «ветвь», соответствующую главному виду сборки. Из контекстного меню оси выбрать опцию Не разрезать.

19. Командой Перестроить **на на панели Вид обновить** чертеж.

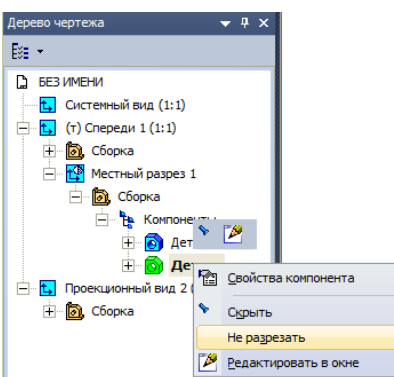

22. Появившуюся строку таблицы спецификации заполнить вручную или внести в нее информацию, подключив соответствующий документ (указать файл с моделью детали) – на вкладке

Документы щелчком на **В** документы добавить документ вывести окно открытия файлов. Подтвердить импорт информации.

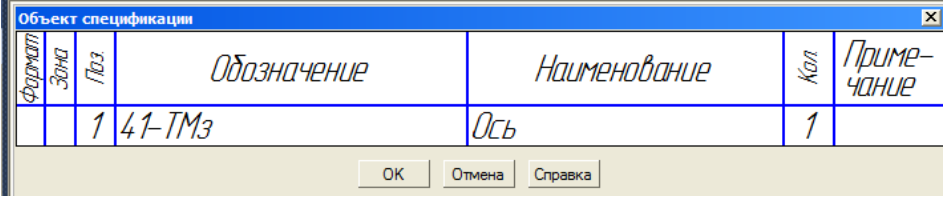

23. Аналогично внести информацию в спецификацию о детали Планка.

#### Компьютерная графика

**Exudo** 

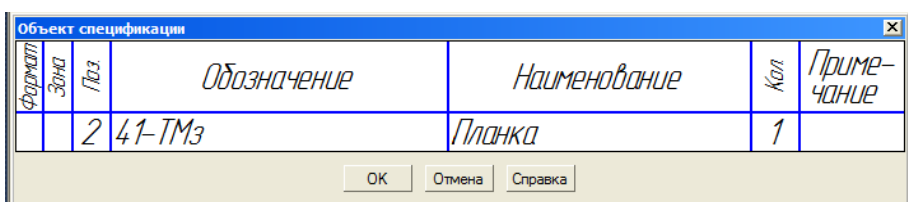

24. Командой **Спецификация | Спецификация на листе | Показать** вывести спецификацию на формат. При необходимости подвинуть изображения сборки.

25. При необходимости приведения нумерации номеров позиций в порядок, сделать следующее (происходит автоматически при открытии документа). Командой **Спецификация | Редактировать объекты** перейти в режим редактирования спецификации. Командой **Сервис | Расставить позиции** обновить нумерацию позиций. Щелчком по кнопке **Закрыть** (правый верхний угол документа) вернуться в чертеж.

26. Командой **Вставка | Технические требования | Ввод** перейти в режим редактирования технических требований изделия. Ввести необходимый текст и щелчком по кнопке Закрыть (правый верхний угол документа) вернуться в чертеж. Подтвердить сохранение информации в документе. При необходимости командой **Вставка | Технические требования | Размещение** уточнить положение зоны технических требований на формате.

27. Заполнить основную надпись чертежа и сохранить файл шелчком на кнопке **·** 

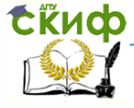

#### Компьютерная графика

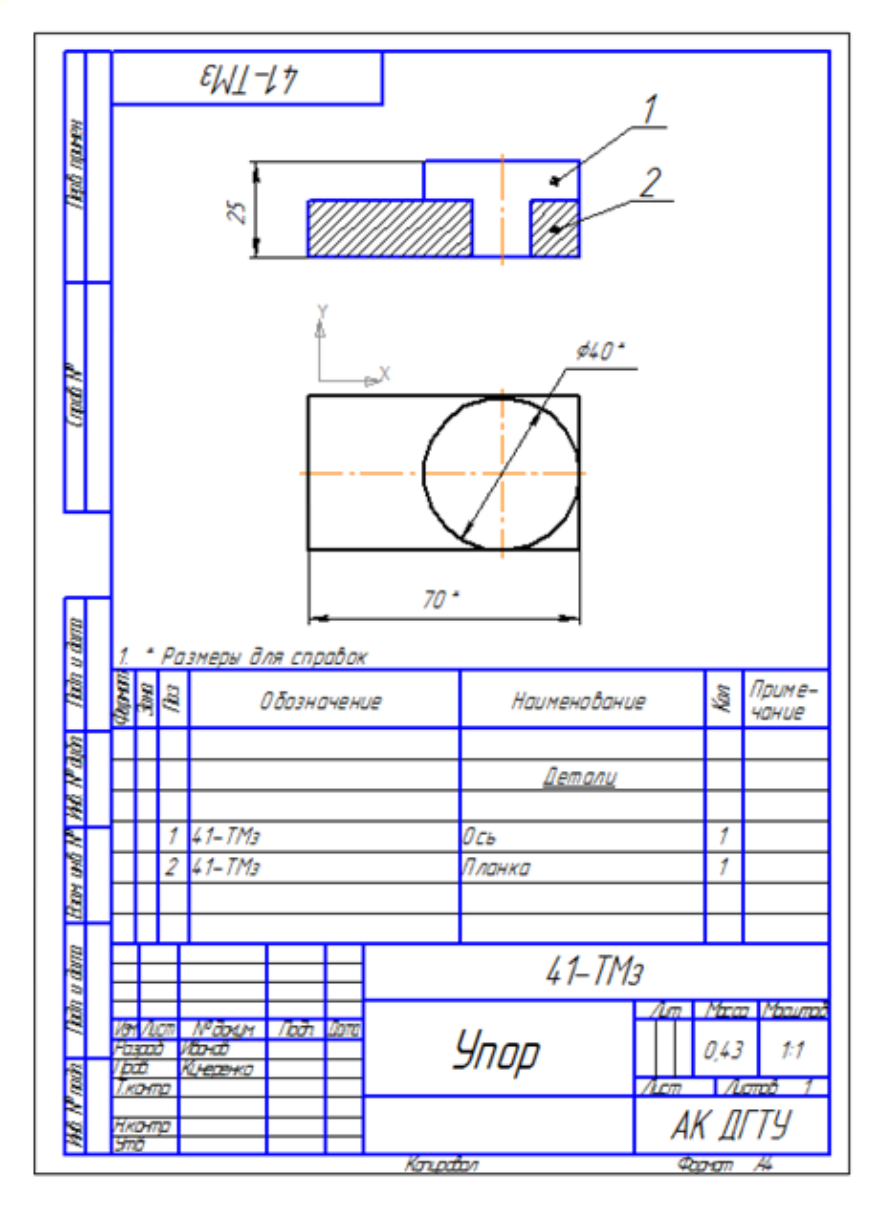

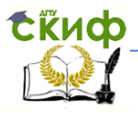

<span id="page-27-0"></span>**Упражнение 5. Сформировать трехмерную модель и чертеж детали призматической формы с отверстиями**

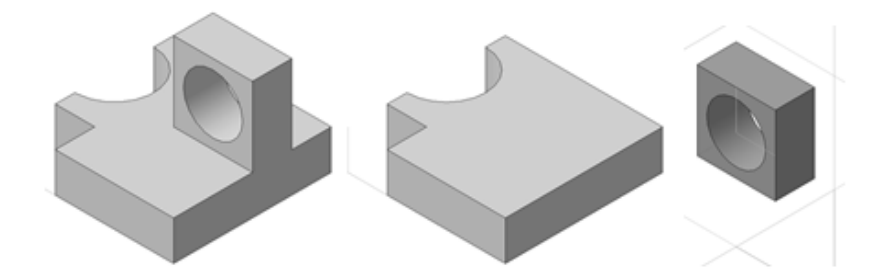

Рис. 1.

1. Провести геометрический анализ объекта.

Объект включает основание призматической формы с вырезом в виде полуцилиндра (рис. 1) и стойку — призму с цилиндрическим вырезом.

2. Загрузить приложение КОМПАС. В главном меню выполнить команду **Файл | Создать | Деталь | ОК**.

3. Сохранить документ под именем Кронштейн в своей папке командой **Файл | Сохранить**.

4. Установить режим отображения модели **Изометрия XYZ** щелчком на стрелке кнопки **Ориентация**  $\sqrt{1 + x^2}$  с последующим

выбором команды **В. Изометрия XYZ** 

5. Сформировать основание модели объекта операцией выдавливания эскиза.

5.1. Построение эскиза основания:

1) В Дерево модели щелчком выбрать горизонтальную **Плоскость ZX** для размещения эскиза.

2) Войти в режим создания эскиза щелчком на панели Текущее состояние на кнопке **Эскиз** .

3) Щелчком на кнопке  $\bullet$   $\bullet$  установить глобальные привязки **Середина**, **Нормаль**, **Выравнивание**, **По сетке**. Щелчком по кнопке  $\mathbb{H}$   $\cdot$  включить отображение сетки.

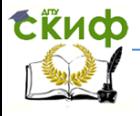

#### Компьютерная графика

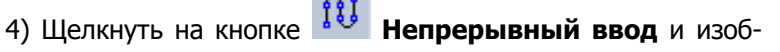

разить контур основания.

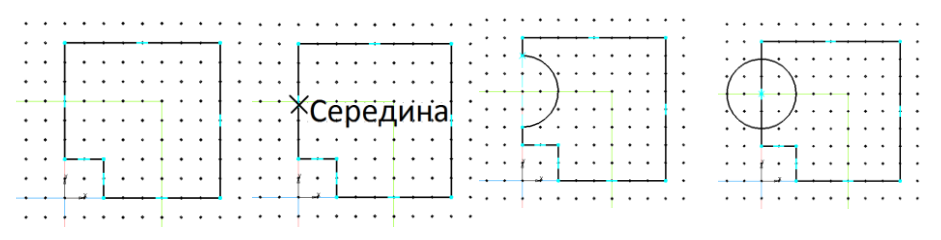

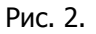

5) Изобразить окружность радиусом 10мм, задав центр щелчком в середине ребра

6) Щелкнуть на управляющей кнопке **Редактирование**  и запустить команду Усечь кривую <sup>/ д</sup>. Удалить левую часть окружности и часть ребра внутри её.

7) Проставить размеры (рис. 3).

8) Завершить эскиз

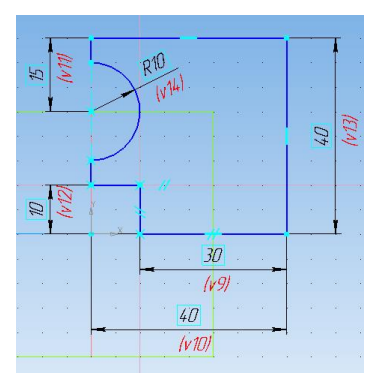

Рис. 3.

5.2. Построить модель основания. Выделить эскиз в **Дереве модели**, в панели **Геометрия** выбрать операцию **Выдавливания** с заданием в Панели свойств расстояния 10 (рис. 4).

# **Exudo**

#### Компьютерная графика

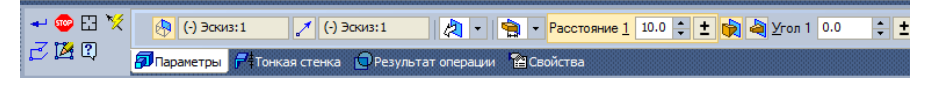

Рис. 4.

Завершить операцию щелчком на кнопке **Создать объект**

لنها

.

6. Сформировать стойку.

1) Выделить щелчком верхнюю грань основания и запустить

## команду **Эскиз** .

2) Построить эскиз — прямоугольник произвольного размера.

3) Задать размеры прямоугольника (рис. 5) и завершить эс- $\kappa$ из  $\mathbb{L}$ 

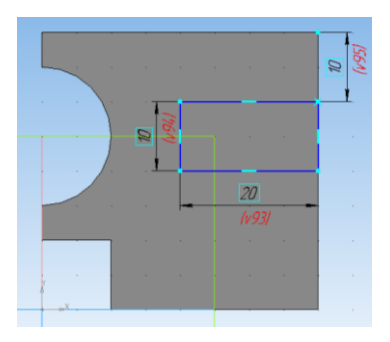

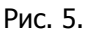

4) Щелкнуть на кнопке **Операция выдавливания <mark>?</mark>.** Задать расстояние 20.

5) Завершить операцию щелчком на кнопке **Создать объект**.

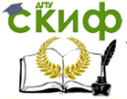

.

Компьютерная графика

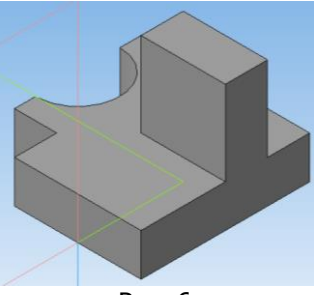

Рис. 6.

7. Сформировать отверстие в стойке.

1) Построить эскиз отверстия. Выделить щелчком переднюю

грань стойки и запустить команду Эскиз . Построить командой

**Окружность** , предварительно определив ее центр путем проведения вспомогательных прямых по привязке Середина или двух диагоналей грани (рис. 7).

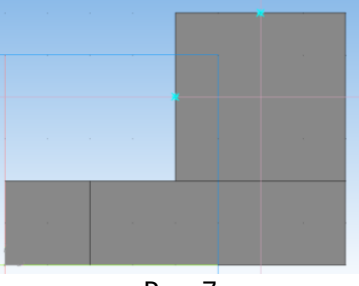

Рис. 7.

2) Проставить диаметр окружности 15 и завершить эскиз

3) Командой **Вырезать выдавливанием** сформировать сквозное отверстие в стойке, задав в панели свойств расстояние 10 мм (рис. 8).

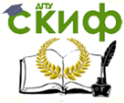

#### Компьютерная графика

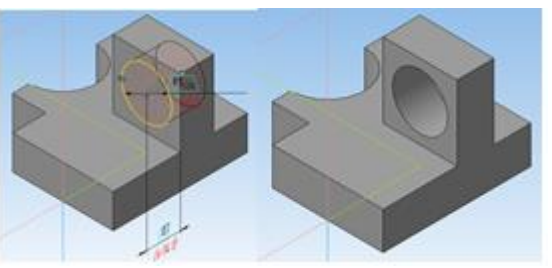

Рис. 8.

8. Задать параметры детали. В **Дереве модели** нажать правой кнопкой мыши по **Детали**, выбрать из контекстного меню **свойства модели** и задать параметры детали (рис. 9).

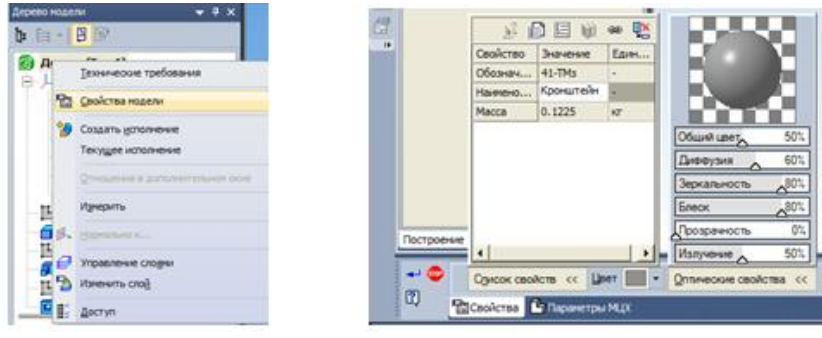

Рис. 9.

9. Сохранить модель в файле

10. Сформировать ассоциативный чертеж в файле с именем **Кронштейн опорный**, включающий три вида и аксонометрию, провести центровые линии и оси командами **Осевая линия по** 

двум точкам <sup>---</sup> и Обозначение центра <sup>ЧУ</sup> панели Обо**значения**  $\frac{1}{2}$ . Проставить размеры и заполнить основную надпись чертежа.

**Внимание. Для редактирования активизировать вид двойным щелчком на его рамке.**

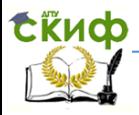

#### Компьютерная графика

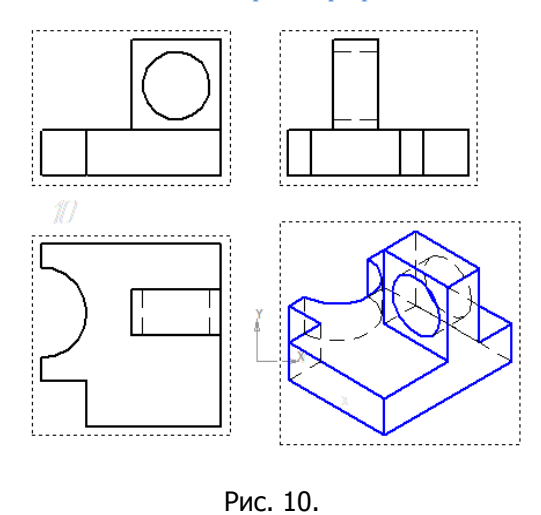

11. Сохранить чертеж щелчком на кнопке

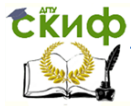

#### Компьютерная графика

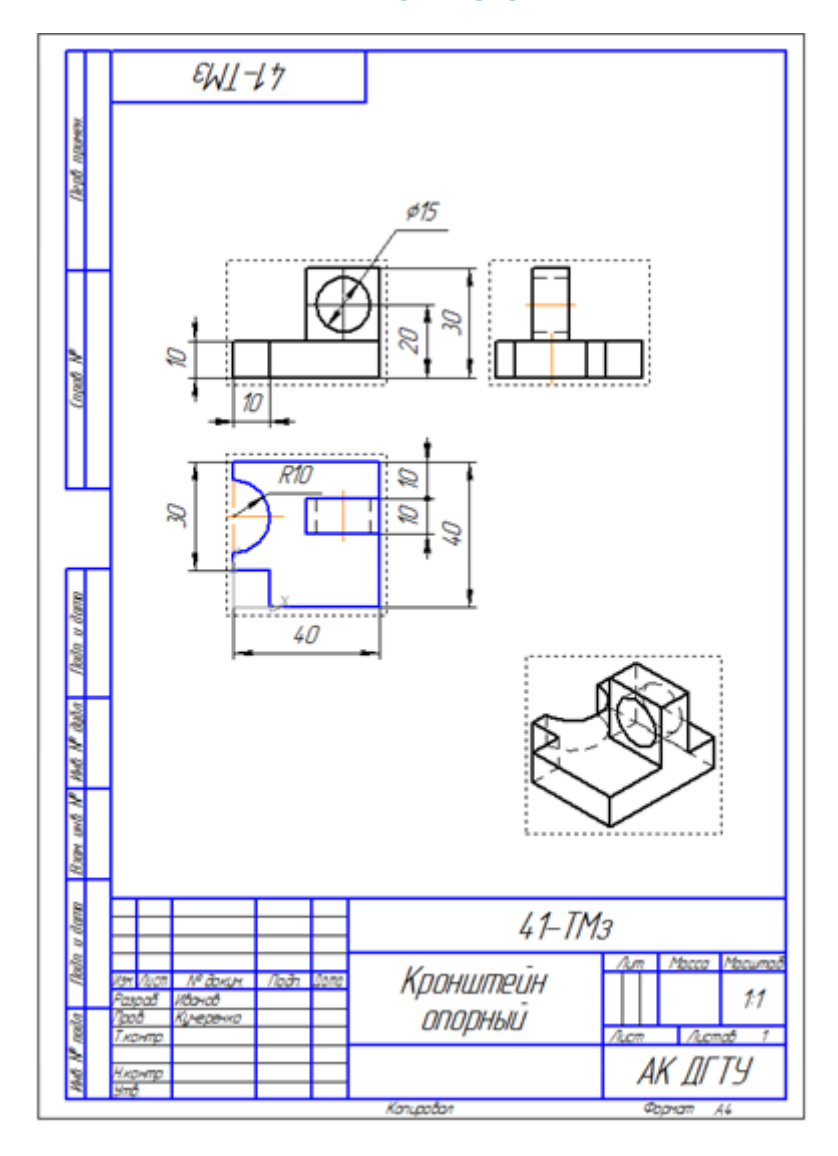

**Задание:** Выполнить в 3D и на формате А4 свой вариант детали

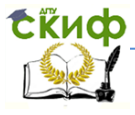

#### Компьютерная графика

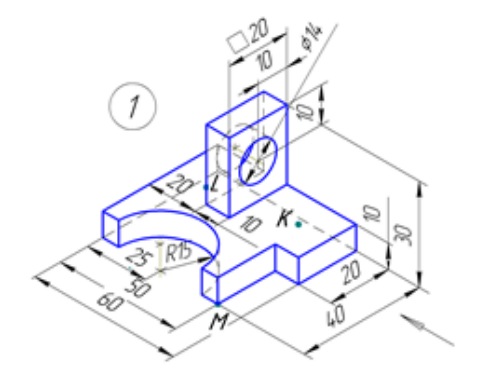

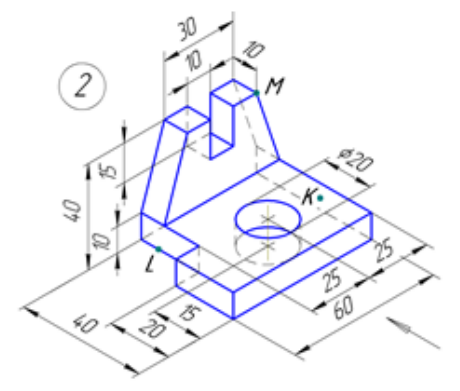

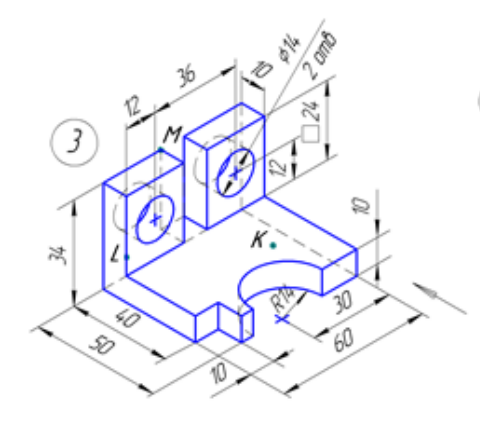

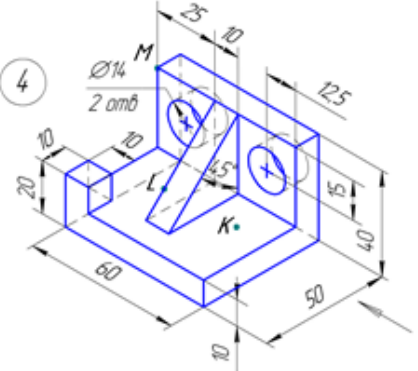

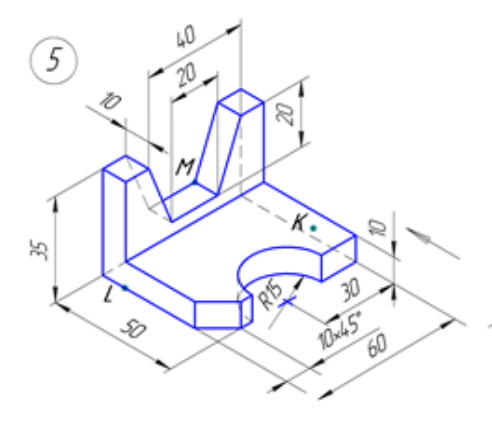

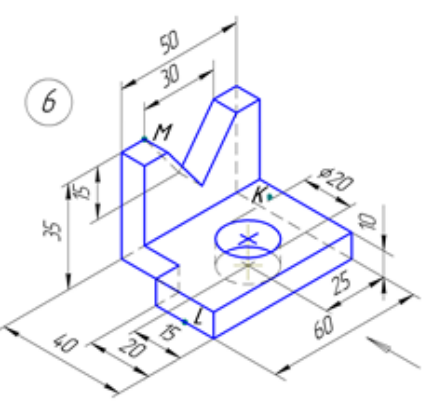

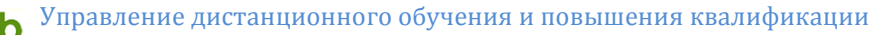

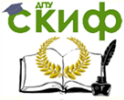

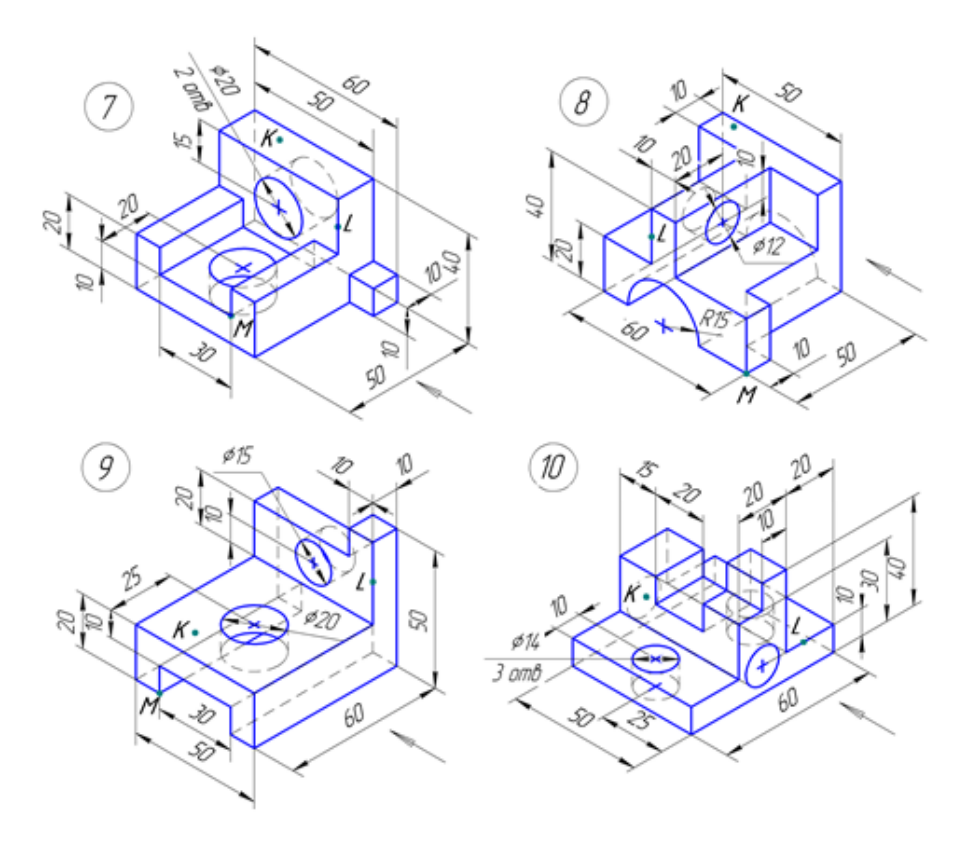

#### <span id="page-35-0"></span>**Упражнение 6. Сформировать модель и построить ассоциативный чертеж шестигранной призмы с вырезом**

1. Загрузить приложение КОМПАС. В главном меню выполнить команду **Файл** | **Создать** | **Деталь** | **ОК**.

2. Сохранить документ под именем **Призма с вырезом** в своей папке командой **Файл** | **Сохранить**.

3. Установить режим отображения модели **Изометрия XYZ** щелчком на стрелке кнопки **Ориентация**  $\downarrow^{\mathbb{L}_+}$  <sup>1</sup> с последующим выбором команды **В** изометрия XYZ

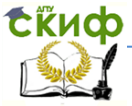

Компьютерная графика

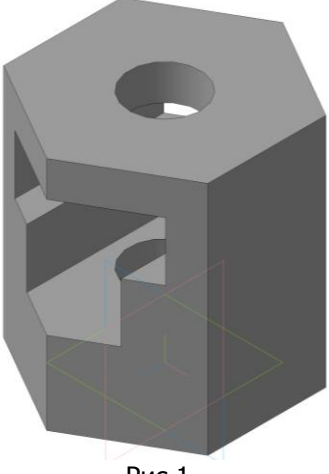

Рис.1.

4. Сформировать основание модели объекта (шестигранную призму) **операцией выдавливания эскиза** (шестиугольника).

4.1. Построить эскиз:

1) Щелчком в **Дерево модели** выбрать для размещения эскиза горизонтальную координатную плоскость **ZX**.

2) Войти в режим создания эскиза щелчком на панели **Те-**

#### **кущее состояние** на кнопке **Эскиз** .

3) В **Компактной панели** щелкнуть на управляющей кнопке **Геометрия**.

4) Шелчком на кнопке **— Прямоугольник** вызвать **Панель расширенных команд** с последующим щелчком на кнопке

#### **Ввод многоугольника** .

5) Переместить курсор в точку начала координат и щелчком задать центр шестиугольника.

6) Щелчком в **Панели свойств** на кнопке **По описанной окружности** задать режим построения многоугольника.

7) В поле **Количество вершин** ввести значение 6.

8) Активизировать поле **Диаметр окружности**, ввести значение 100 и нажать **<**Enter**>**.

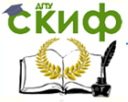

#### Компьютерная графика

9) Для правильной ориентации вершин многоугольника активизировать поле **Угол первой вершины**, ввести значение 90 и нажать  $\leq$ *Enter*>.

→ © <u>Риз</u> Количество вершин 6 → О О | И Центр 0.0 0.0  $\Box$ r 0.0 50.0 | Ø R X Диаметр 100.0 | X Угол 90.0  $\Box$   $\oplus$   $\Box$ **G 3 3 OMHOTOYTONNIK** 

10) В панели **Геометрия** вызвать команду **Окружност**ь. Задать центр в точке начала координат, ввести в поле **Диаметр** значение диаметра 30 и нажать < *Enter*>.

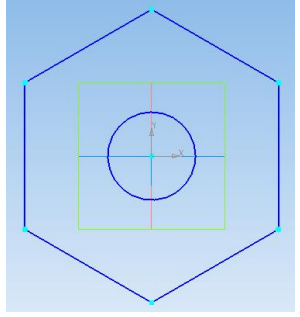

11) Завершить построение эскиза повторным щелчком на кнопке  $\mathbb{E}$ 

4.2. Сформировать модель операцией **Выдавливания** (эскиза):

1) Щелкнуть на кнопке **Операция выдавливания** .

2) В **Панели свойств** задать высоту выдавливания 100 мм (высоту призмы) и нажать < *Enter*>. Задаваемая высота отображается в графическом окне в виде динамически изменяющегося фантома призмы.

3) Завершить формирование модели щелчком на кнопке

#### **Создать объект**.

5. Сформировать модель призматического выреза (рис. 1).

5.1. Построить эскиз выреза:

1) В **Дерево модели** щелчком выбрать фронтальную плоскость **XY** для размещения эскиза.

2) Приступить к созданию эскиза щелчком на кнопке .

3) В **Компактной панели** щелкнуть на управляющей

кнопке **Геометрия**. Линиями вспомогательных построений провести вертикальные и гори- зонтальные линии, выдерживая

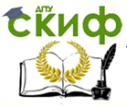

размеры, указанные на рисунке. Горизонтальные линии провести на расстоянии от начала координат 35, 60, 85. При построении вспомогательных вертикальных линий командой **Параллельные прямые** в поле **Расстояние** вводить значения 20, 32 (рис. 2).

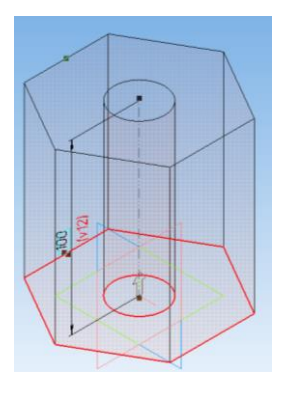

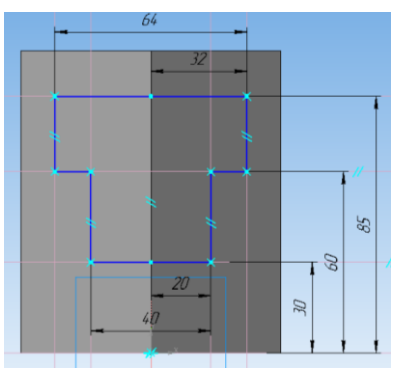

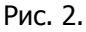

контур эскиза.

4) Щелкнуть на кнопке **Непрерывный ввод** и изобразить

5) Завершить построение эскиза повторным щелчком на кноп $ke$   $\frac{a}{2}$ 

5.2. Сформировать вырез операцией **Вырезать выдавливанием**.

1) Щелкнуть на кнопке

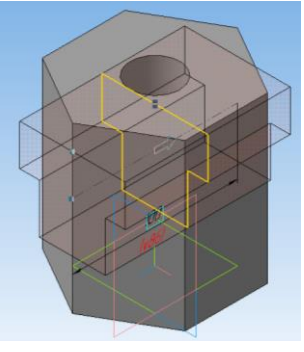

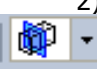

- 2) В панели свойств задать режим **Средняя плоскость**
	- , ввести расстояние 100 мм и нажать < Enter>.
- 3) Завершить формирование модели щелчком на кнопке

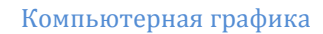

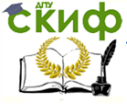

#### **Создать объект**.

7. Отредактировать параметры детали щелчком правой клавишей на наименовании **Деталь** в **Дерево модели** с выбором из контекстного меню команды **Свойства модели**.

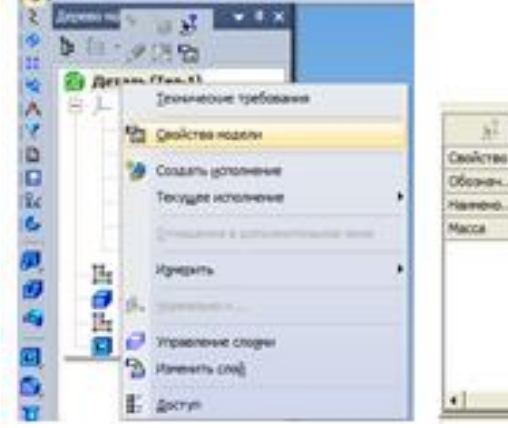

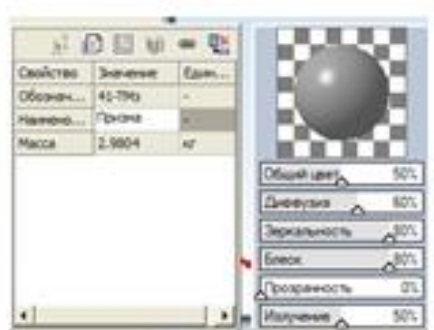

8. Сохранить модель в файле щелчком на кнопке  $\Box$ .

9. Сформировать чертеж.

9.1. Создать чертеж формата А3.

9.2. Сохранить документ под именем **Призма с вырезом** в своей папке командой **Файл** | **Сохранить как…**

9.3. Установить глобальные привязки **Середина**.

9.4. Щелкнуть на управляющей кнопке **Виды** .

9.5. На панели инструментов щелкнуть на кнопке **Стан-**

**дартные виды** . В диалоговом окне выбрать модель призмы и щелкнуть по кнопке **ОК**.

9.6. В **Панели свойств** щелкнуть на кнопке **Схема**

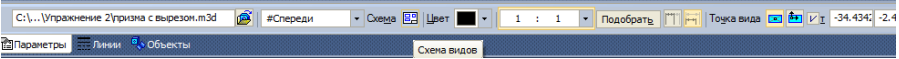

9.7. В диалоговом окне щелчком включить отображение главного вида, вида слева и изометрического изображения. Увеличить зазоры (расстояние между видами) до 35 мм и щелкнуть на кнопке **ОК**.

9.8. Щелчком зафиксировать положение видов на чертеже.

9.9. Щелчком выделить рамку изометрического вида и пе-

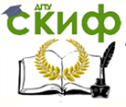

#### Компьютерная графика

ретащить изображение на поле чертежа, завершив компоновку.

10. Построить горизонтальный разрез А—А.

10.1. Вывести на экран **Дерево чертежа** — в главном меню щелкнуть **Вид** и поставить флажок в строке **Дерево чертежа**.

10.2. Сделать текущим вид спереди. В **Дерево построения** появилась строка **(т)Спереди 1(1:1)**.

10.3. Указать положение разреза: щелкнуть в **Компактной панели** на кнопке **Обозначения** | вызвать команду **Линия** 

**разреза** . Указать положение секущей плоскости разреза, задав начальную и конечную точки линии разреза. Щелчком мыши над линией задать положение стрелок. Переместить и зафиксировать фантом.

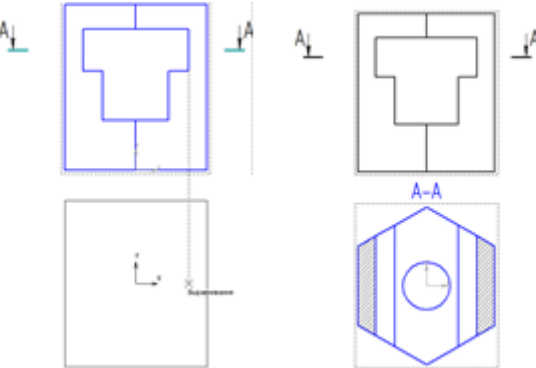

11. Выполнить построение разрезов, совмещенных с главным видом и видом слева.

11.1. Сделать вид текущим (в **Дерево построения** появляется обозначение **(т)** перед названием вида).

11.2. Командами **Прямоугольник Шили Кривая Безье** (замкнутая Режим  $\bigcirc$  ) ограничить зону для построения

совмещенных разрезов.

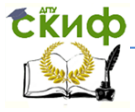

#### Компьютерная графика

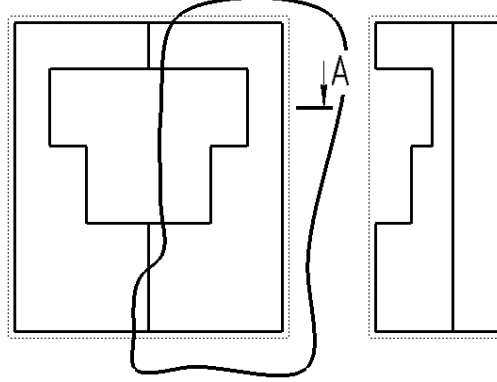

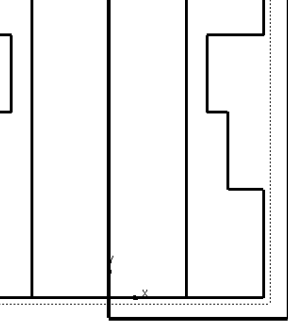

11.3. Выбрать команду **Виды** | **Местный разрез** .

11.4. Указать замкнутую кривую для построения разреза – подвести указатель мыши к контуру (кривая должна подсветиться) и щелкнуть.

11.5. На соседнем виде щелчком указать положение плоскости разреза (на оси симметрии детали).

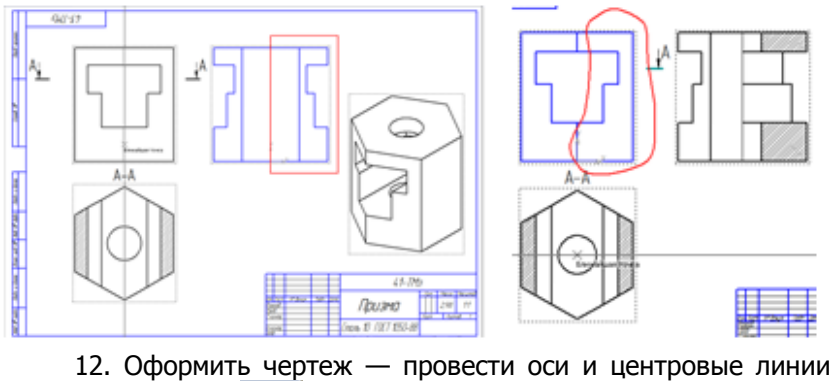

командами --- и  $\bigoplus$  панели **Обозначения**  $\bigcup_{n=1}^{\infty}$ , проставить размеры, заполнить основную надпись чертежа.

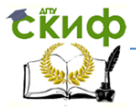

#### Компьютерная графика

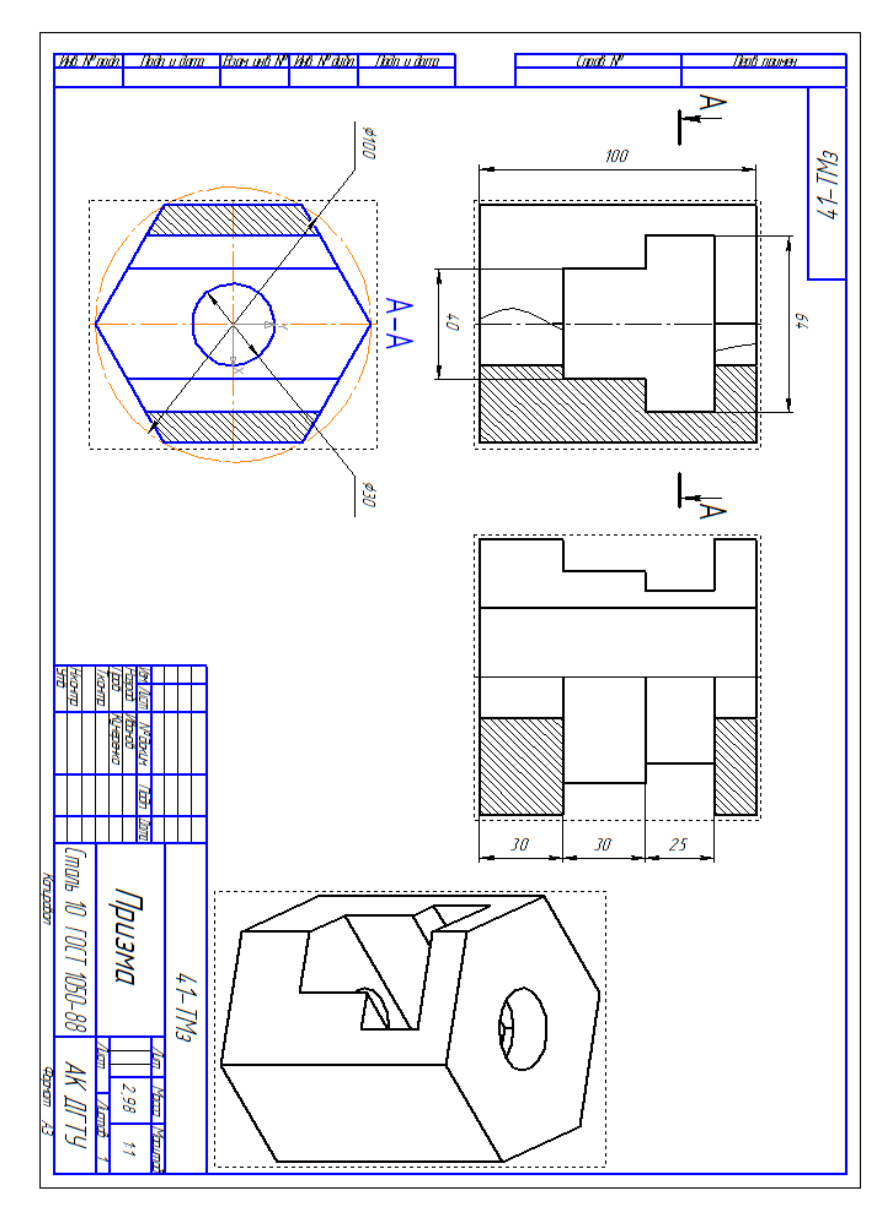

**Задание:** Выполнить в 3D и на формате А3 свой вариант чертежа «Призма с вырезом»

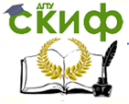

#### Компьютерная графика

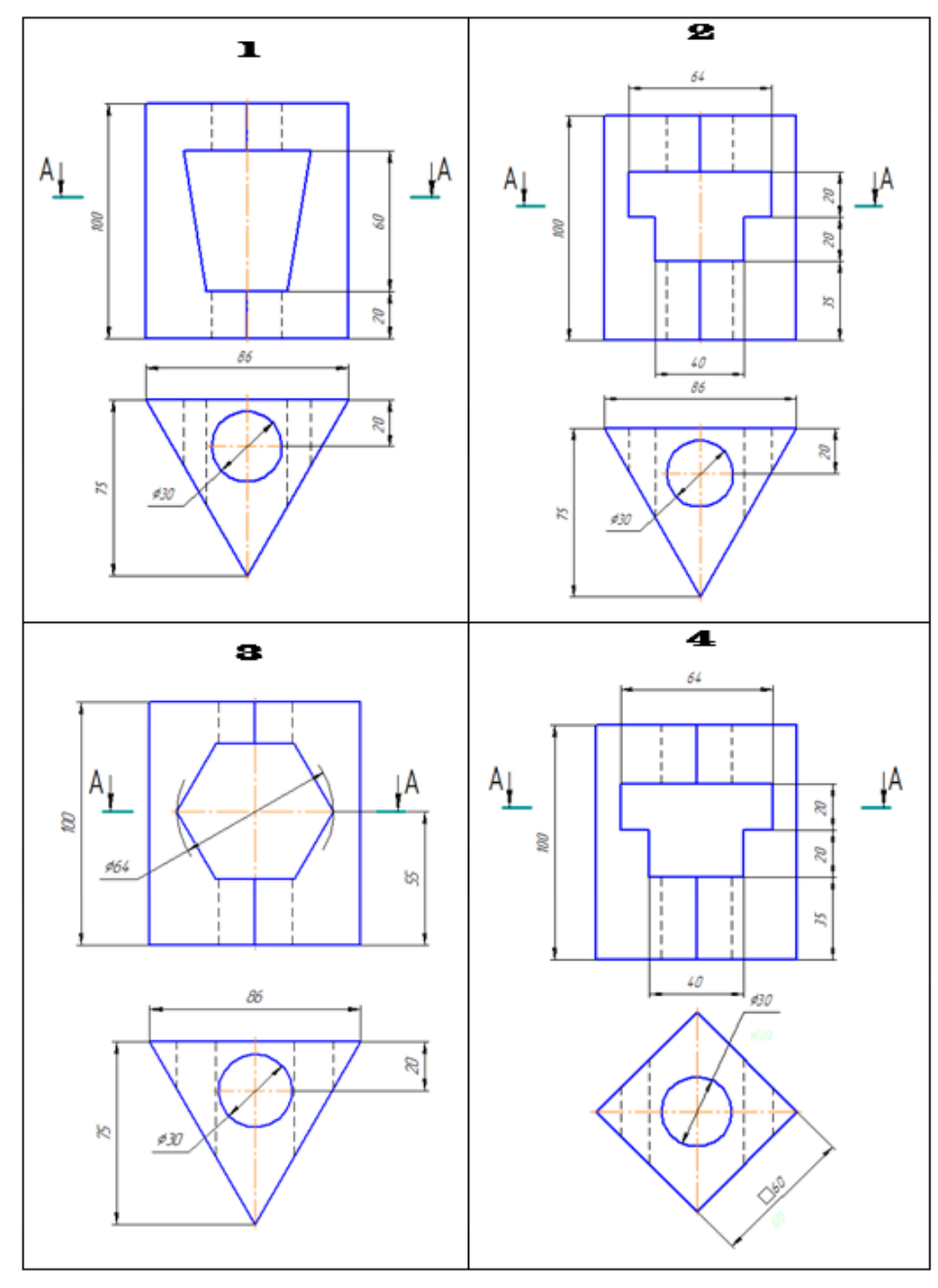

44

#### Компьютерная графика

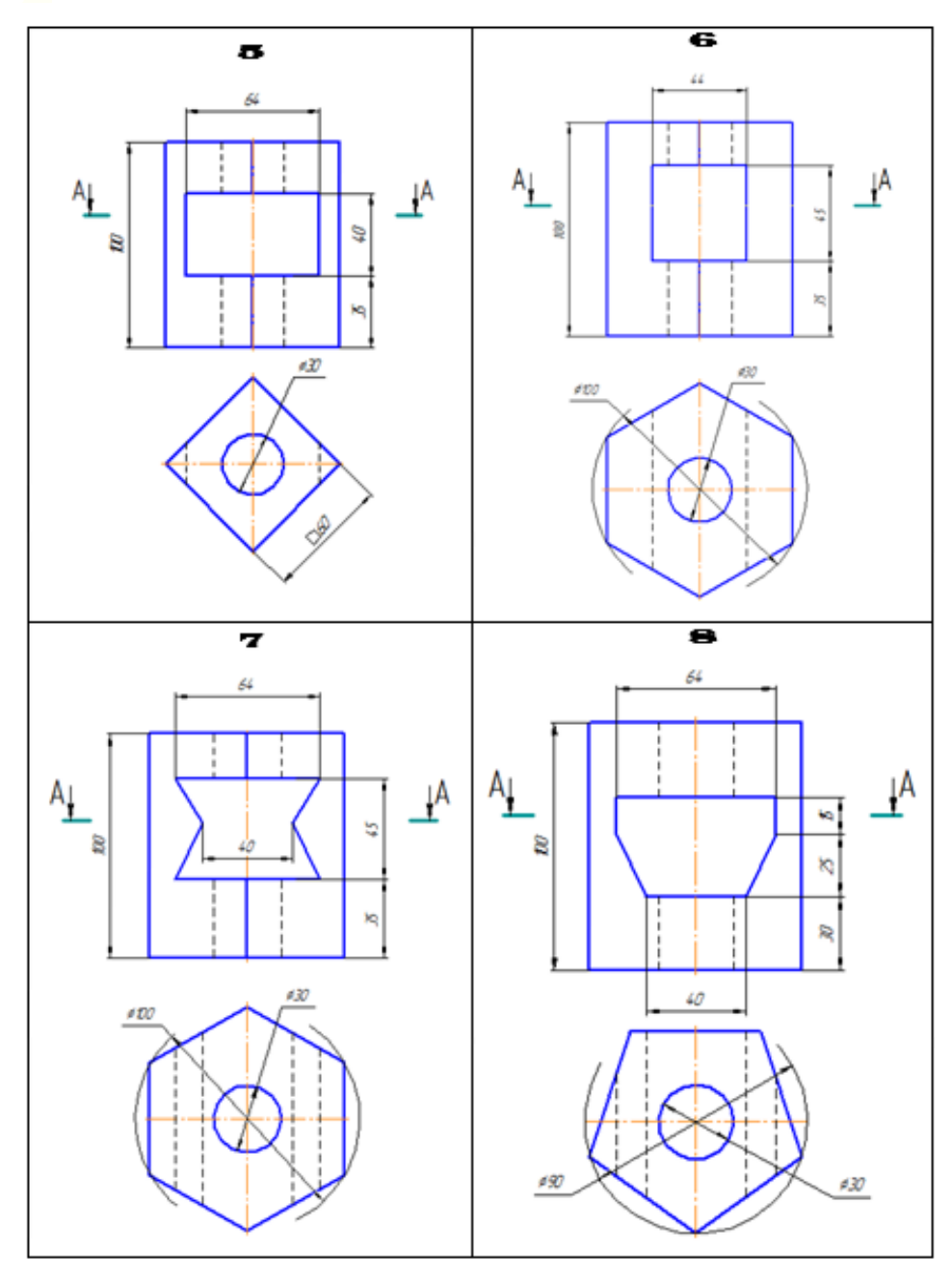

45

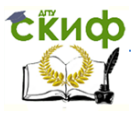

#### Компьютерная графика

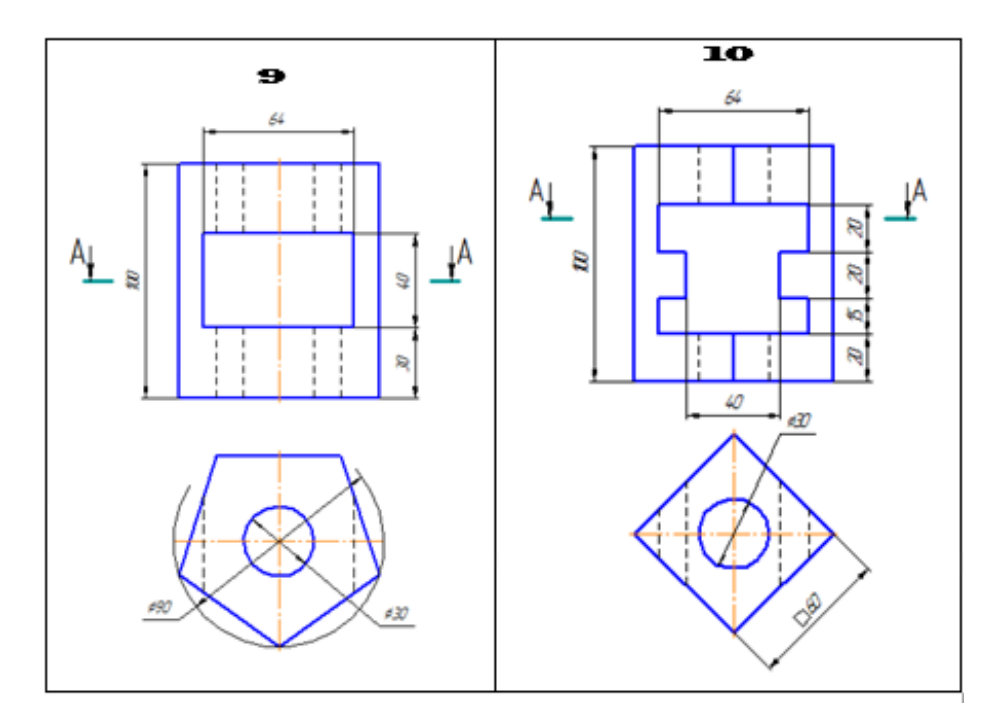

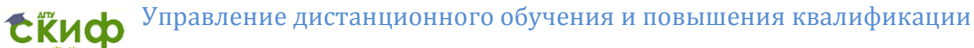

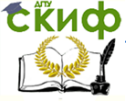

## **ПРИЛОЖЕНИЯ**

#### <span id="page-46-1"></span>**Приложение 1**

<span id="page-46-0"></span>**Оформление титульного листа домашней контрольной работы**

> Донской государственный технический иниверситет Авиационный колледж Графические работы по дисииплине "Компьютерная графика" Проверил: Выполнил: преподаватель ст-т гр. 41-ТМз А.А. Кучеренко И.И. Иванов

> > Ростов-на-Дону 2016